## **SEMAKAN KEPUTUSAN PENILAIAN**

- 1. Pegawai Peperiksaan akan mengumumkan keputusan penilaian bagi pihak Jawatankuasa Peperiksaan Politeknik pada **Tarikh Keputusan Rasmi** di portal SPMP.
- 2. Sila **daftar masuk** (*log in*) portal SPMP di pautan *spmp.psis.edu.my.*

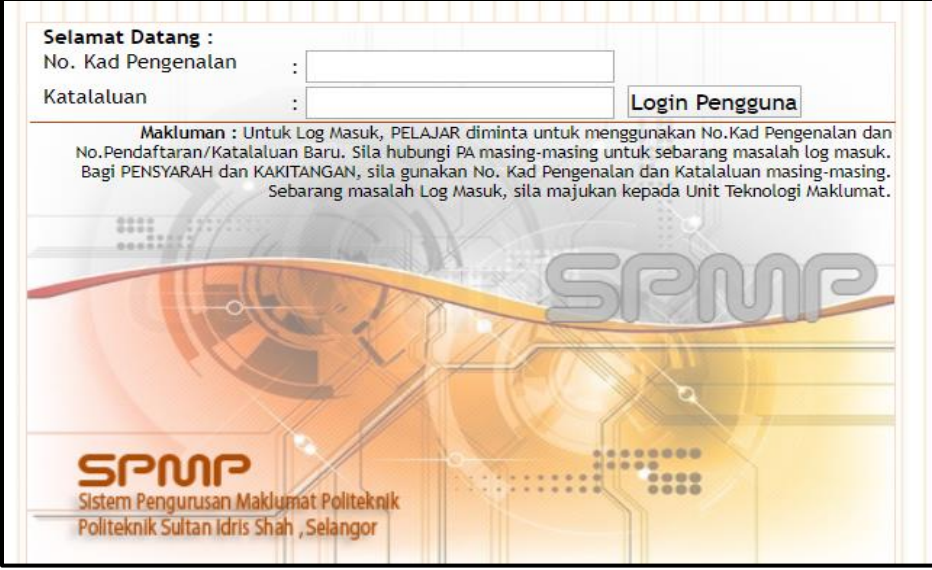

3. Pilih modul **i-exam – Peperiksaan.**

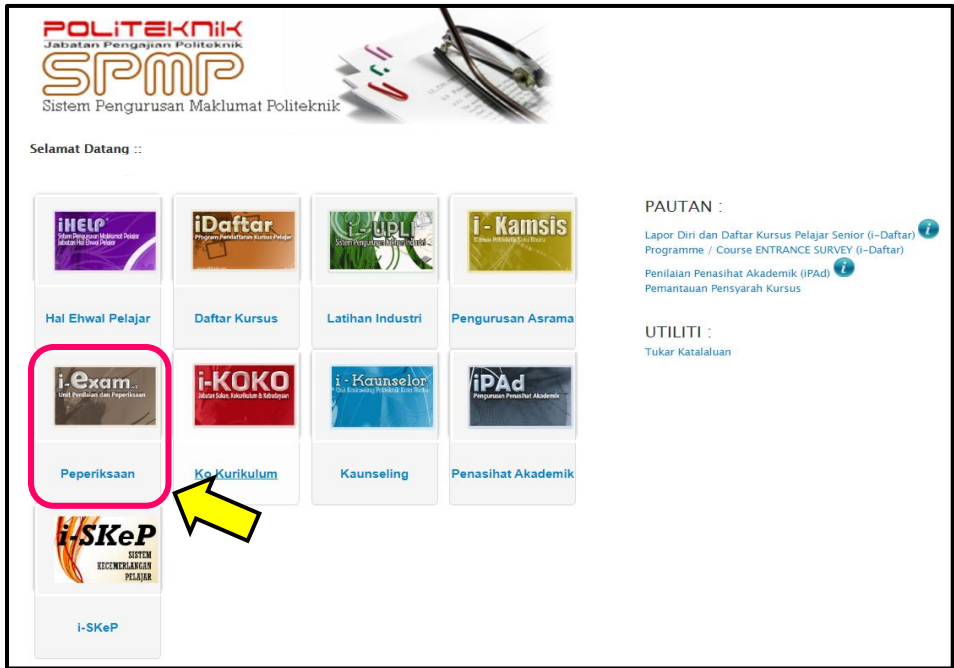

4. Klik menu **Keputusan Peperiksaan**.

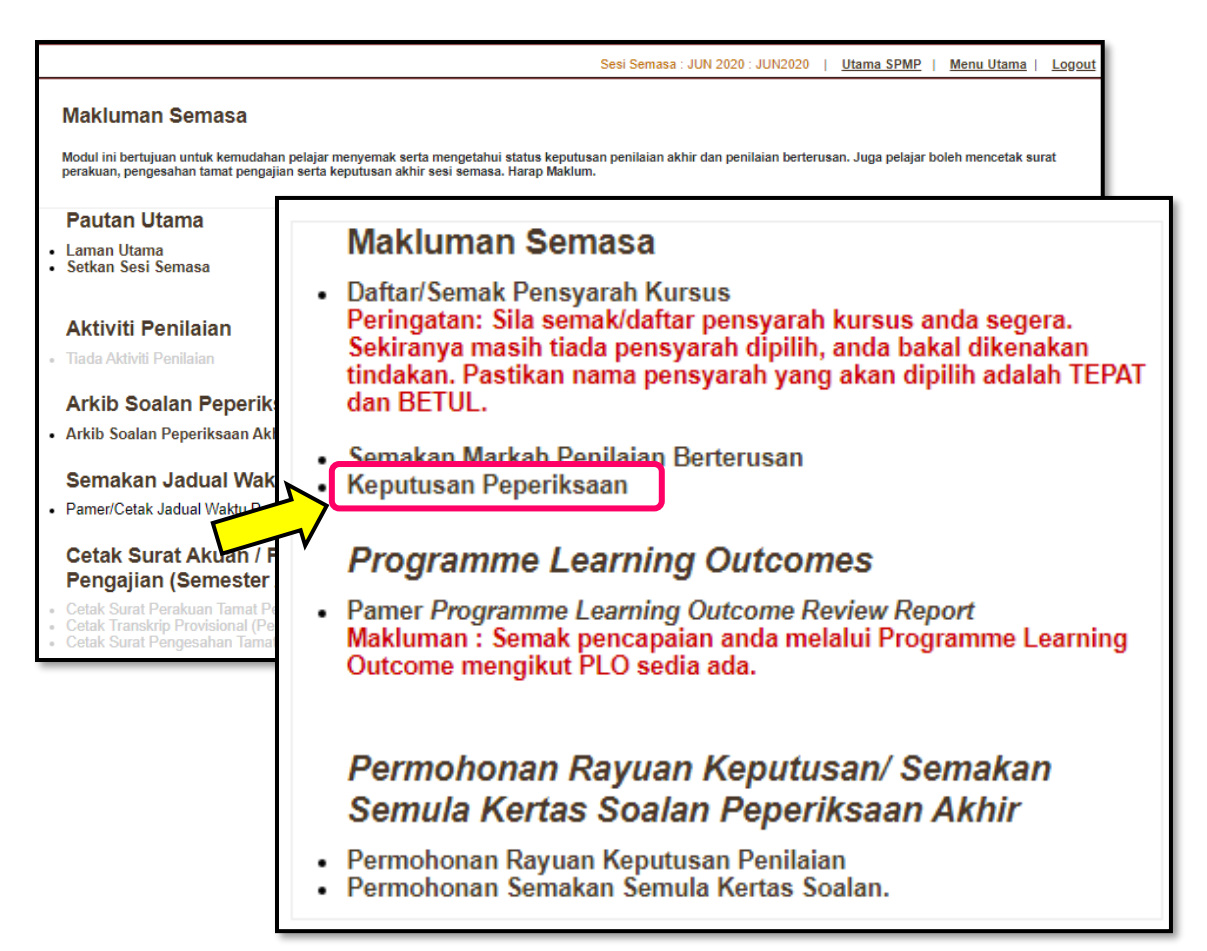

5. Klik butang **Cetak Slip**.

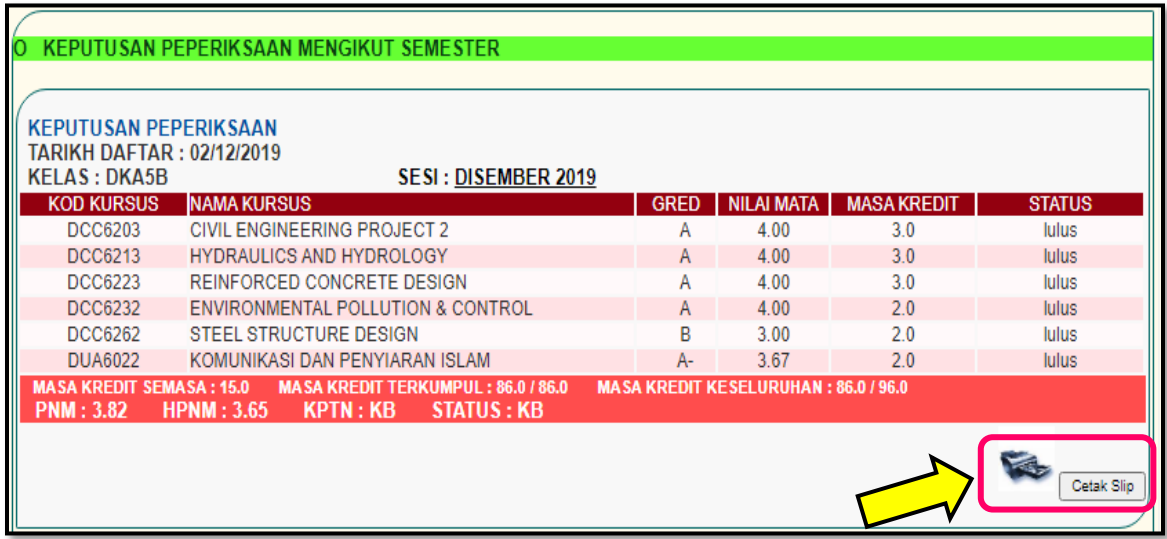

6. Cetak **Slip Keputusan Penilaian Akhir Semeter**.

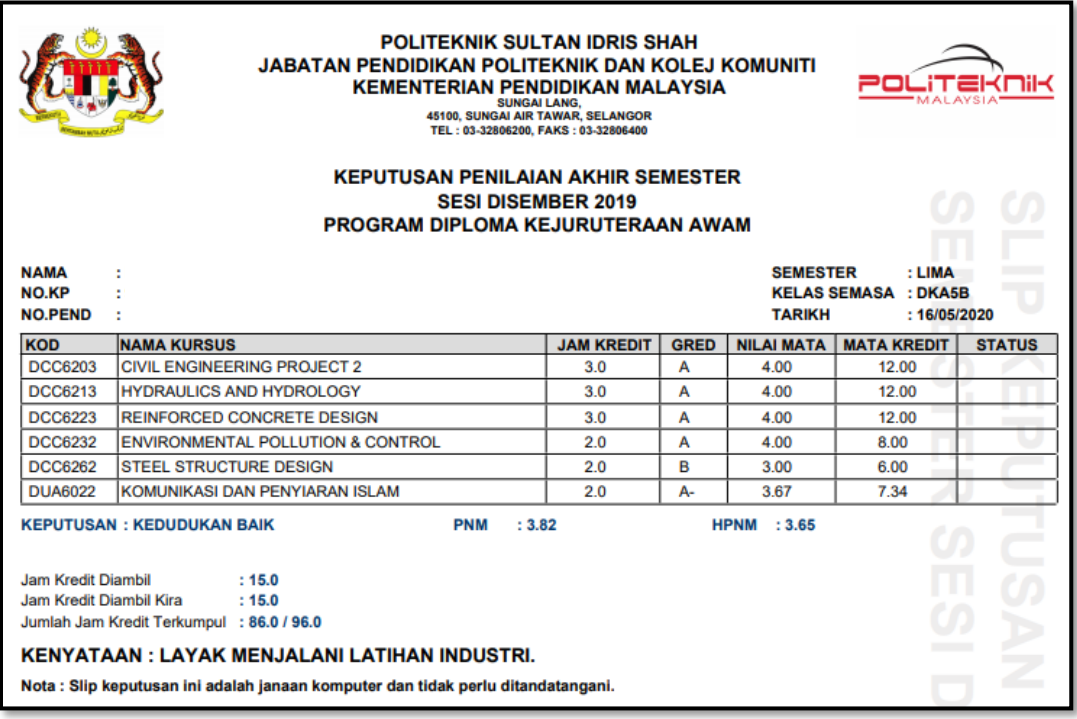

- 7. Pelajar diingatkan untuk menyemak maklumat diri seperti **Nama** dan **Nombor Kad Pengenalan** yang tertera pada **Slip Keputusan Penilaian Akhir** adalah tepat seperti yang dinyatakan dalam Kad Pengenalan.
- 8. Sekiranya terdapat sebarang masalah berkaitan maklumat diri, sila **rujuk Jabatan Pengurusan dan Pembangunan Pelajar (JPPPel)** bagi mengelak sebarang masalah berkaitan Transkrip dan Sijil Diploma apabila tamat pengajian nanti.